## PET STICKER

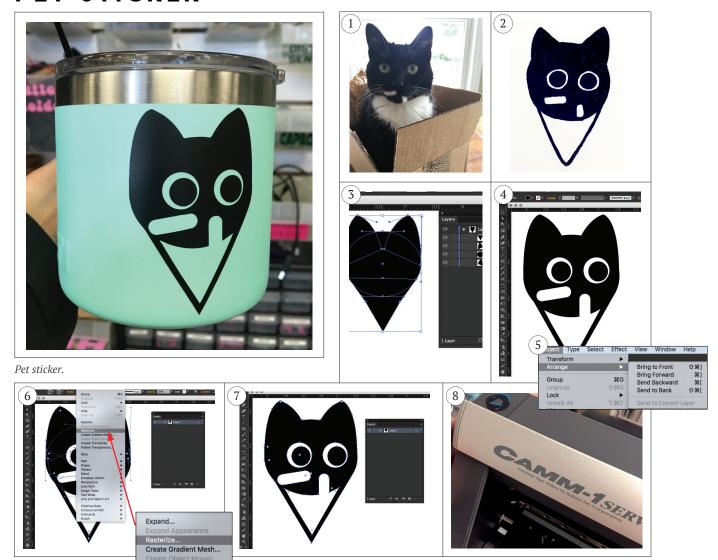

Use Adobe Illustrator, or your favorite vector software, to design a pet sticker. Start the design by building up shapes as vectors. Once the design is complete, consolidate all the vector shapes by converting the design into a raster graphic as a solid black and white shape. The final steps are to retrace the graphic and cut the vinyl.

## STEPS

- 1. Find a picture of your pet that can be turned into a simple graphic.
- Sketch the idea using a black pen. Limit the design to black and white shapes and outlines.

- 3. Identify the basic shapes in the sketch. Start drawing the main shapes in Illustrator using black FILL.
- 4. Add detail shapes over the top of design using white FILL. Another way to build shapes is by (1) using contrasting FILL and STROKE lines and (2) adjusting the stroke line to create a wide outline that will read as a shape and cut well on the vinyl cutter.
- 5. Shapes can be brought to the front or pushed to the back by selecting Object → Arrange.
- 6. When you are finished with the design, rasterize your image by selecting Object → Rasterize.
- 7. Do an IMAGE TRACE. Delete negative space.
- 8. Save file. Cut sticker.